前回、ベタを塗ったので今度は画面に集中線や効果線を入れていきます。 集中線や効果線を入れるには、大きく2つの方法があります。一つは「放射線定規や平行線定規を使って描く」方 法と「フィルタを使って描く」方法です。今回は、「フィルタを使って描く」方法をやってみたいと思います。

# 集中線フィルタを使って集中線を描く

STEP

簡単に集中線を引きたい時は、フィルタメニューの「描画」にある「集中線」フィルタを使うと便利です。

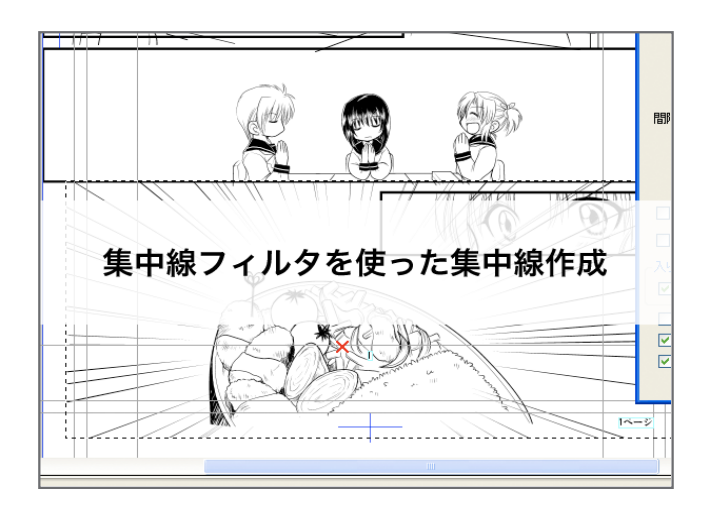

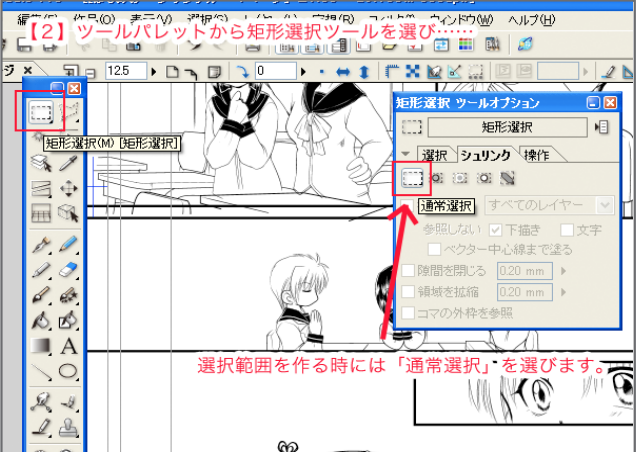

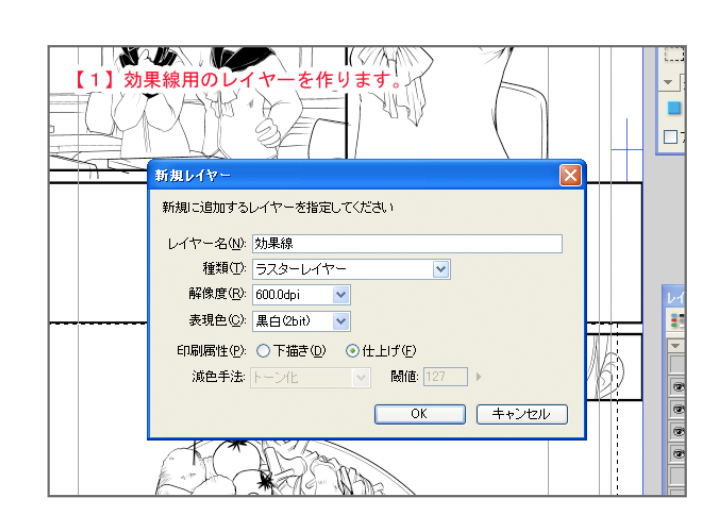

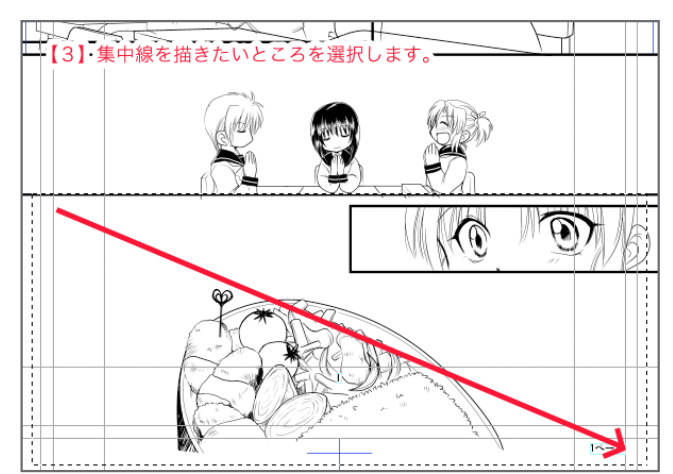

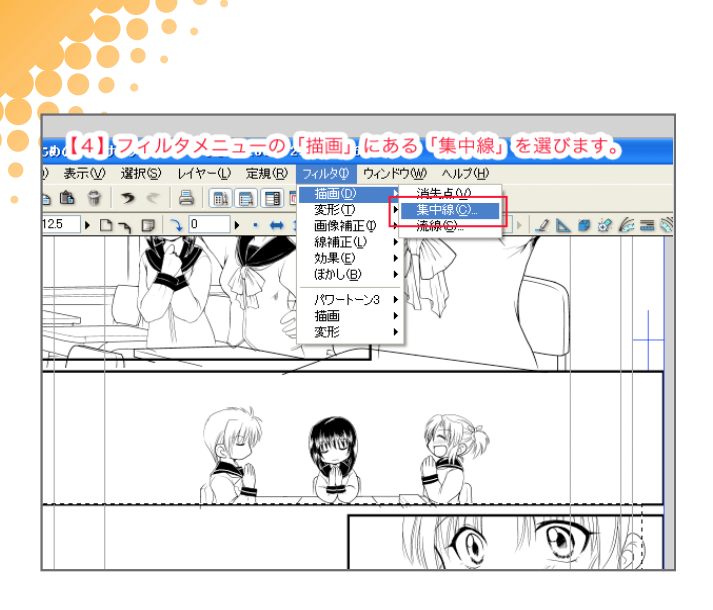

 $\blacksquare$  $\sim$ 

. .

 $\bullet$ 

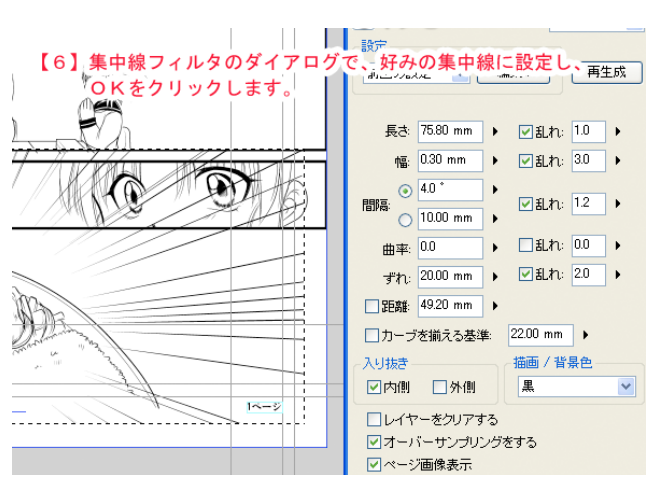

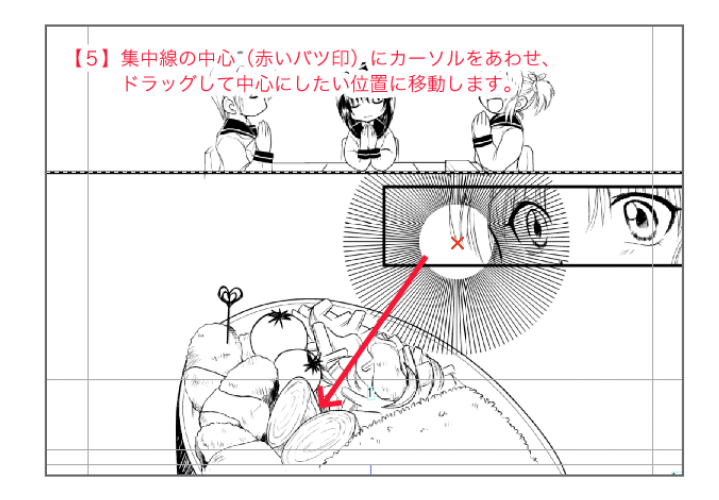

手順としてはこんな感じです。 集中線フィルタのダイアログ、次はこのパラメーターを調整して、使いたい集中線を作っていきます。

## 集中線フィルタを設定する

no o . Do o . io e .

集中線フィルタを1から調整して、自分好みの集中線を作成するのは結構大変です。とりあえず最初は、「設定」のところに入っている デフォルトの集中線の中からイメージに近い設定を選んで、その後パラメーターを調整するとちょっと楽です。

「設定」のところに入っている集中線の中で一番基本的な集中線が「集中線A」。今回はこれを調整していきます。

集中線フィルタでは以下の項目を中心に調整していきます。

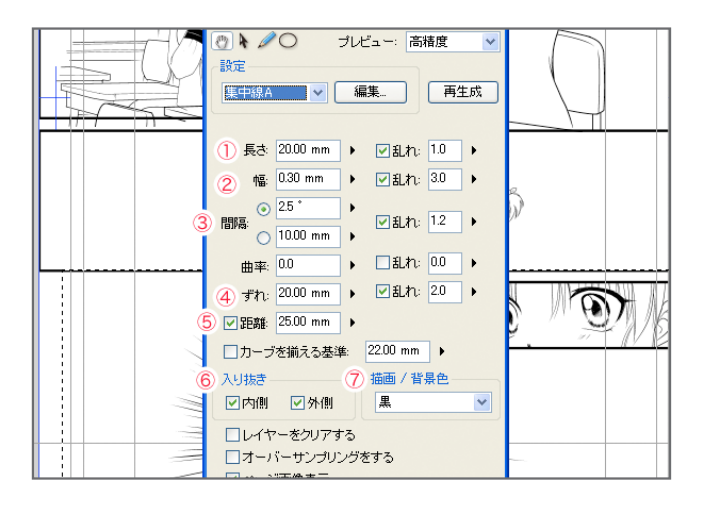

私の場合、最初に「長さ」を設定して、距離で中心からの距離 を決めて、その後「幅」で線の太さを調整していきます。後は 少しずつ好みの状態になるまで、「ずれ」なんかを調整してい 。きます

パラメーターを調整していると、ちょっと気になるのが各項目 の後についている「乱れ」のチェックボックス。

これは何かというと、項目に「ランダム性を加えるかどうか?」 のチェックだったりします。コレをチェックして数値を調整す ることで該当の項目にランダム性を加え、自然な集中線を作成 。することができます

逆に「乱れ」のチェックを全部外すと等間隔のきっちりした集 中線を作成できるので、場面によって使い分けるといいと思い ます。

( ※乱れのチェックを入れても、数値が「0 」だとチェックを 外しているのと同じ効果なので要注意)

ちょっと長くなったので、今回はこのへんで。 次回も集中線フィルタの機能を紹介します。

# 線の長さを設定します。 線同士の間隔の設定です。度数かミリで設定できます。 線の太さを設定します。 中心からの距離のランダム度合いを設定できます。 3 間隔 2 幅 4 ずれ

この値を大きくすると、ばらばらとした集中線になりま 。す

#### 5 距離

1 長さ

中心(赤いバツ印)からの距離です。 この設定した距離より外側に集中線が作画されます。

## 6 入り抜き

線に入り抜きをつけます。

## 7 描画/背景色

描画する線の色、背景の色を選べます。

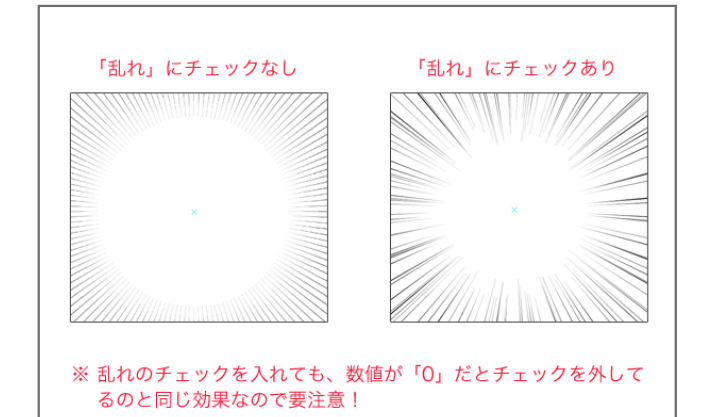